# **INSTRUCTIONS FOR FILLING ONLINE APPLICATION**

This application is compatible with Internet Explorer 7 or above

- 1. Candidates are required to visit at http://www.hp.gov.in/hppsc/ to access the home page of the "ONLINE APPLICATION FILING SYSTEM".
- 2. Before filling up the form candidates are advised to read carefully the Notification/Advertisement for the post(s)/Exam(s) and also ensure that he/she is eligible in terms of the conditions/provisions mentioned in the Advertisement/Notification.

### **Please follow the STEPS determined for filing Online Applications**.

## *STEP – I*

#### **NEW USER**:

Register yourself as a New User in Himachal Pradesh Public Service Commission website, Clicking on "**NEW USER SIGNUP HERE**" link on the web page and fill the parameters of Name, User ID, Password, Category, Gender, E-mail ID, Security Question & Answer and Date Of Birth. Then press the button "**Create User**".

#### **REGISTERED CANDIDATES:**

The candidates already registered with the commission for any of the Examinations/tests need not to register again. Such candidates should click on "**REGISTERED USER**" link.

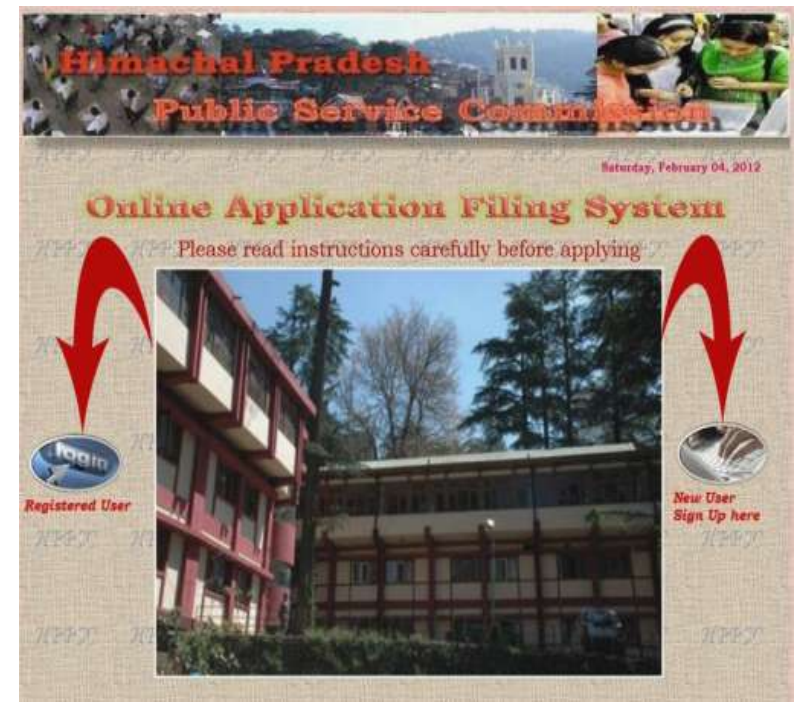

[THE CANDIDATES ARE ADVISED TO NOTE DOWN THE USER ID AND PASSWORD AND THIS USER ID AND PASSWORD WILL BE APPLICABLE FOR ALL FUTURE REFERENCES REGARDING THIS EXAMINATION(S)/TEST(S) AND ALSO FOR FUTURE NOTIFICATION(S)/ADVERTISEMENT(S) ISSUED BY THE HPPSC FROM TIME TO TIME. THE INSERTED PROFILE OF THE CANDIDATE WILL BE SAVED AND NO NEED TO RE-ENTER THE SAME TIME AND AGAIN.]

## *STEP – II*

- \* For Basic Registration process, you have to click on "**Click to Apply**" option. It will fetch out Candidate`s Basic Registration page in which the candidates have to fill fundamental information, particulars and details asked for. All Fields are mandatory and essential to be filled in by the candidate. Every field has clear written instructions for filling up the particular column which should be carefully read and strictly followed by the candidates while filling up the form. Here the system asks for Candidate`s Personal Information including "Father`s / Mother`s name", "State", "Centre", "Address", "Contact No", "Qualification details", and other relevant information.
- The candidate is required to upload the images of recent **Photograph** and **Signature Specimen**. Images to be uploaded should be only in **\*.jpg** format of size not exceeding **40 KB** each. The photo of candidate should be without cap or goggles. **Spectacles are allowed**.

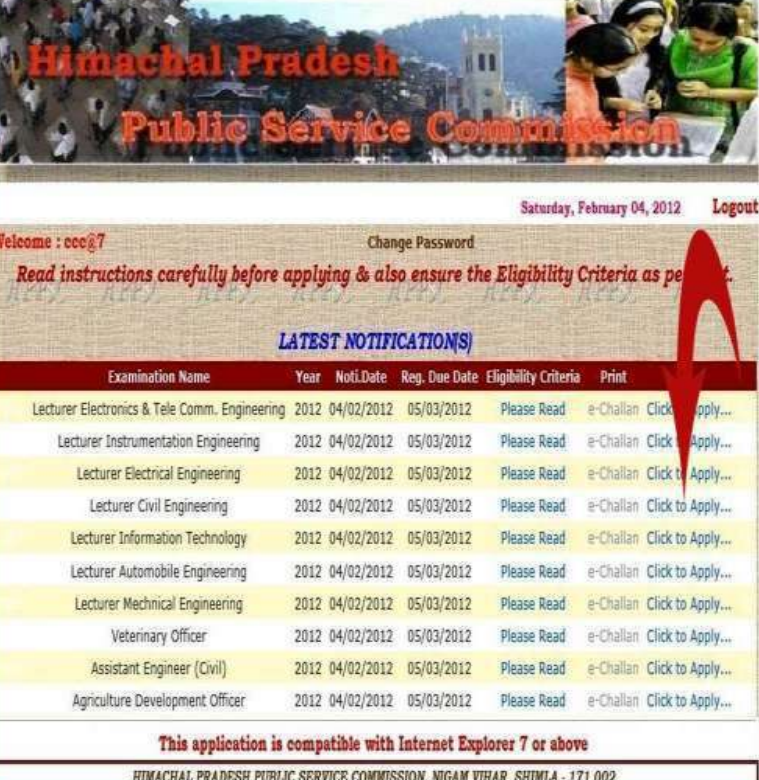

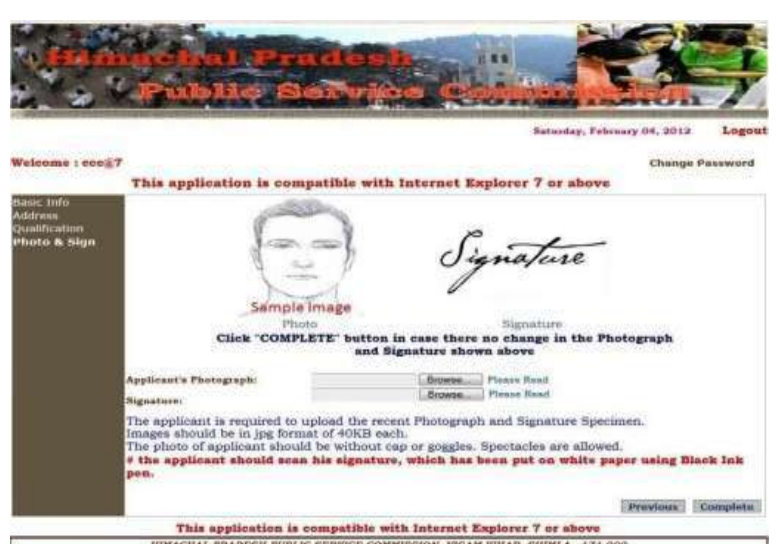

**# The candidate should scan his signature, which has been put on white paper using Black Ink pen.**

- After entering the Candidate`s Basic Registration Form there is provision to **"Edit Application Form"** before clicking the **"Continue"** button of application form. After submission, request for change/correction in any particulars in the Application Form shall not be entertained under any circumstances. The H.P. Public Service Commission will not be responsible for any consequences arising out of furnishing of incorrect and incomplete details in the application or omission to provide the required details in the application form.
- After clicking on the **"Continue"** button, candidates are advised to go through the contents of the **Declaration** carefully before clicking on "**I accept, Submit My Application"** button at the bottom of the page. **Accepting to agree only will submit the candidate's Online Application.**

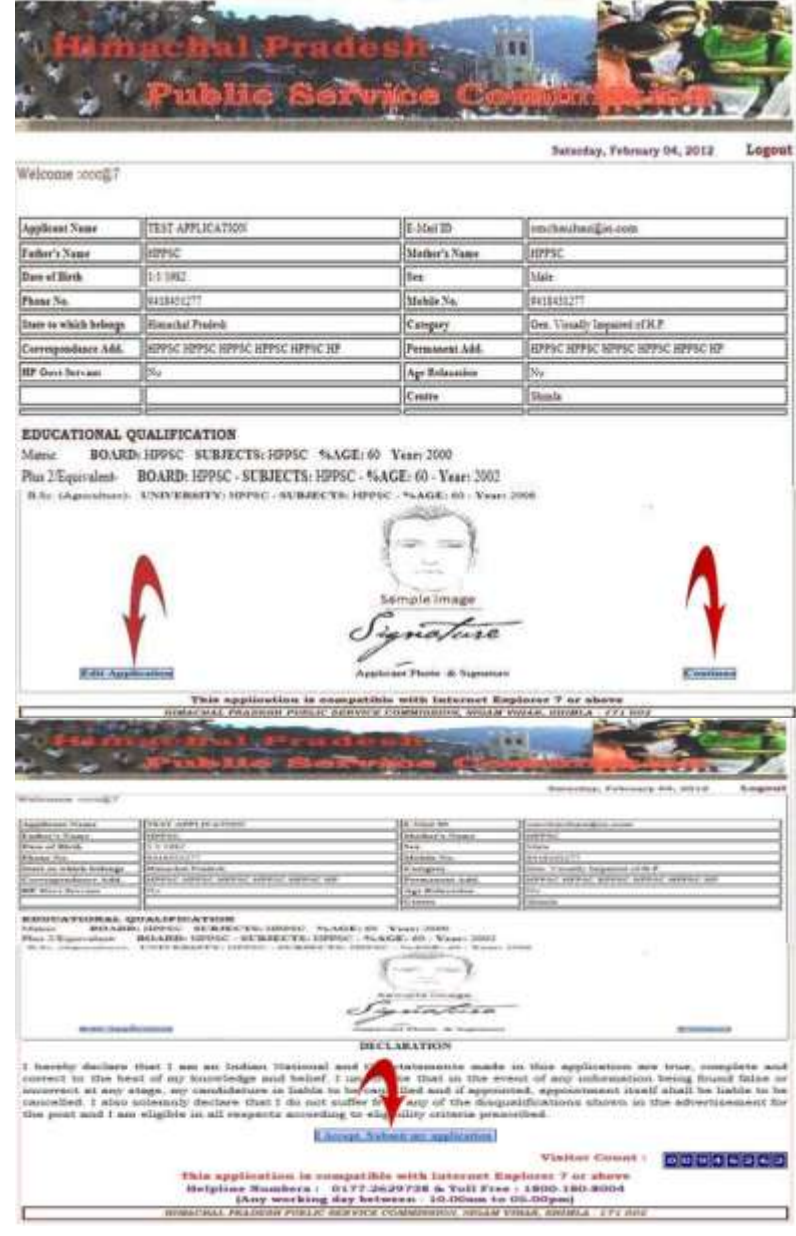

#### **Payment Options:**

Candidate can pay Application Fee either through **"E-Challan"** or through **"E-Payment"** option.

## *STEP-III (A)* **Procedure through E-Challan** *:*

 After successful submission of Application Form "**E-Challan**" will be generated of Punjab National Bank that you have to deposit Examination/Test Fee in any branch of the PNB, from where the candidate will get Candidate`s Challan Copy with "Branch Code/Name, Transaction Number, and Date of deposit". The Candidates must ensure before leaving the cash counter of bank, that the "Branch Code/Name, Transaction Number, and Date of deposit" is clearly written on the counterfoil of candidate`s copy.

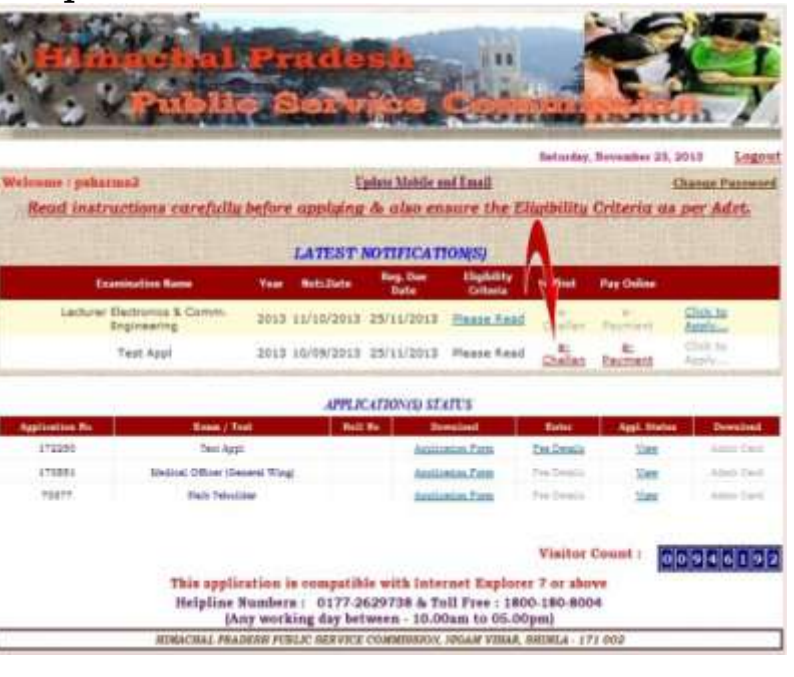

 Now the candidates are required to visit again at <http://www.hp.gov.in/hppsc/>to access the home page of the "**ONLINE APPLICATION FILING SYSTEM**". By entering User ID and Password earlier created by the candidates. Click on **"FEE DETAILS"** and enter the details of "Branch Code/Name, Transaction Number and Date of deposit" & then Click on "Update Fee Details". After this, candidate can take print of the **Application Form** for future reference.

### *STEP-III (B)*

#### **Procedure through E-Payment** *:*

> After successful submission of Application Form "**E-Payment**" link will be activated. By clicking on E-Payment link web page will be redirected to the next page, where Candidate is required to go through the "*Terms & Conditions to apply online"* thoroughly.

 $\triangleright$  After clicking on the check box "I Agree to the Term and Conditions of Payment" **candidate** can click on the "Pay Now" button to proceed further for online payment of Application Fee.

**Update Mobile and Emoil** Read instructions carefully before upplying & alan ensure the Eligibility Criteria as per Advi. **LATEST NOTIFICATIONS:** metabolic Rep. Date 2015 LL/INVERSE 25/11/2012 Please Read 2013 10/09/2013 25/11/2013 Please Key **Test Appl** APPEACATIONAL STATUS **Analysising Fund** Visibus Cusset :  $00000000000000$ application is co it Explorer 7 or Helpline Numbers: 0177-2629738 & Toll Free: 1800-180-8004 (Any working day between - 10.00am to 05.00p Read instructions corafully before applying & also concre the Eh LATEST NOTIFICATIONS **SEID LUIDINGS ENGLISHED Planet Road APPEACATAGNON STATUS** irin visitor Count : 000 9 4 4 1 9 3 -<br>Sumbers : - 0177 3629738 & Toll Free : 1800-180.0004<br>oy working day between : 10.00am to 05.00pm) HP. PUBLIC SERVICE COMMISSION Name of Expediation (Text Test Appl Applicant Name Prasav Shama<br>11270913119344 Revistration ID Category Ciano tion / Test Fee (in Ripe Bank Charges  $8 + 11.41$ ng points while & Conditions for Online Payment" Please click for Pay Now Cancel eazy2pa

> Candidate can pay requisite amount of application fee through Debit or Credit card only. Payment Gateway accepts Debit and Credit cards from VISA and MasterCard of any bank. After filling up the Debit or Credit card details correctly, candidate is required to click on the "Pay" button to complete the payment process. After completing the payment process, candidate can take print of the **Application Form** for future reference.

- **# The candidates may however note that Application shall be treated as incomplete and rejected in case not accompanied with "FEE DETAILS" and also subject to confirmation by the bank of their payment details.**
- **# The Candidates applying for the examination/test should ensure that they fulfill all eligibility conditions for admission to examination/test. Their admission at all stages of the examination/test will be purely provisional subject to satisfying the prescribed eligibility conditions.**
- **# HPPSC takes up verification of eligibility conditions with reference to original documents at subsequent stages of examination/test process.**

#### **# LAST DATE FOR RECEIPT OF APPLICATIONS**

**Online Application process must be completed (including Applying for Examination/Test and Submit Examination/Test Fee) before last date of form submission mentioned in the Notification/ Advertisement, after which the weblink will be disabled.**

\*\*\*\*\*\*\*\*\*\*